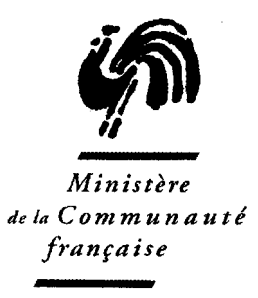

#### CIRCULAIRE N° 1668 DU 27/10/2006

OBJET : Intégration des nouvelles technologies de l'information et de la communication : création pour toutes les écoles d'une adresse mail publique.

Réseaux : Tous réseaux Niveaux et services : Tous niveaux

- A Madame la Ministre, Membre du Collège de la Commission communautaire française chargé de l'enseignement ;
- A Madame et Messieurs les Gouverneurs de Province ;
- A Mesdames et Messieurs les Bourgmestres ;
- Aux Pouvoirs organisateurs des établissements libres subventionnés ;
- Aux Chefs des établissements d'enseignement organisés ou subventionnés par la Communauté française ;

#### POUR INFORMATION :

• Aux membres des Services d'inspection et de vérification de ces établissements

Autorité : Administrateur général de l'Enseignement et de la Recherche scientifique

 Signataire : Jean-Pierre HUBIN Gestionnaires : Comité de suivi du plan stratégique en matière d'intégration des technologies de l'information et de la communication dans l'enseignement obligatoire et dans l'enseignement de promotion sociale.

Service-ressource : Service général du Pilotage du système éducatif. tel. : 02/690.82.28 fax : 02/690.82.39 [cyberecole@cfwb.be](mailto:cyberecole@cfwb.be) 

#### **OBJET : Intégration des nouvelles technologies de l'information et de la communication : création pour toutes les écoles d'une adresse mail publique.**

*Grâce au développement constant des nouvelles technologies de l'information et de la*  communication, l'usage de la messagerie électronique s'est généralisé. Le courrier *électronique tend à remplacer progressivement le courrier postal.* 

*Chaque école dispose actuellement d'une adresse mail administrative exclusivement réservée aux communications entre l'école et l'administration, adresse protégée par laquelle elle reçoit notamment les messages d'avertissement de publication de nouvelles circulaires.* 

 *Ce système de diffusion électronique remplit parfaitement son rôle et satisfait ses utilisateurs (cfr la circulaire 1335 du 09/01/2006 « Intégration des nouvelles technologies de l'information et de la communication dans les tâches administratives des chefs d' établissements scolaires : information sur les formations et help desk disponibles et communication des résultats de l'enquête menée auprès des chefs d'établissements»).* 

Dans le contexte évoqué plus haut, il est devenu indispensable que tout citoyen, tout *organisme public ou privé puisse aussi contacter une école via une messagerie électronique. Beaucoup d'établissements scolaires l'ont compris et disposent par ailleurs d'une adresse mail « publique » qui s'ajoute ainsi à leurs coordonnées postales et téléphoniques.* 

*Or, force est de constater que la situation actuelle des écoles en matière d'adresse mail publique n'est pas normalisée. En effet, suivant les cas, les écoles :* 

- ! *ne disposent pas d'adresse mail publique*
- ! *disposent de plusieurs adresses attribuées par l'administration dont certaines sont utilisées publiquement comme @prim.cfwb.be, @sec.cfwb.be, @sup.cfwb.be ou encore @dir.cfwb.be.*
- ! *disposent d'une ou plusieurs adresses mail publiques obtenues souvent auprès de*  leur fournisseur d'accès à l'Internet qui ne sont pas systématiquement *communiquées à l'administration et sont très 'volatiles'*

*Il est nécessaire aussi de souligner qu'une adresse mail, au-delà de sa fonctionnalité semblable à celle du courrier postal, présente l'avantage de pouvoir renvoyer, à travers sa signalétique, à un nom de domaine qui définit une identité sur le web.* 

#### *Afin de régulariser cette situation, l'administration a décidé de créer pour toutes les écoles une adresse mail publique au nom de domaine normalisé '@ecoles.cfwb.be.' qui sera paramétrable par chaque école afin de lui apporter une solution adaptée.*

*La solution mise en œuvre permettra à chaque école de disposer d'une adresse mail dont la signalétique est pérenne dans la mesure où elle ne sera plus tributaire d'un fournisseur d'accès à l'internet ou de tout autre organisme offrant des comptes de messagerie électronique. Elle sera intégrée à une nouvelle version de l'application web 'circulaires' à cette adresse [http://www.adm.cfwb.be.](http://www.adm.cfwb.be/)* 

*A partir de ce site web il sera possible pour chaque directeur de choisir sur la page d'accueil*  l'option 'courrier électronique' qui recouvrira non seulement la consultation de son mail *administratif mais aussi le paramétrage - et pour certains la consultation- de son mail public.* 

*Pratiquement, tout école pourra définir, via cette interface web, la fonctionnalité de cette adresse publique qui sera:* 

- *soit une « véritable adresse mail » pour ceux qui n'en disposent pas : elle sera à l'instar de l'adresse mail administrative consultable via une application webmail ou via un compte de logiciel de messagerie et pourra remplacer, si l'école le souhaite, son adresse mail publique existante*
- *soit une « adresse de transfert » vers une ou des adresses mail préexistantes définies par l'école elle-même : les messages reçus à cette adresse '@ecoles.cfwb.be' seront automatiquement transférés vers l'adresse utilisée par l'école et choisie par son directeur*

*Je vous prie de bien vouloir trouver ci-après le mode d'emploi de cette application et, d'ores et déjà, je vous remercie pour l'attention que vous ne manquerez pas de porter à la présente.* 

L'Administrateur général,

Jean-Pierre HUBIN.

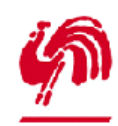

**Gestion de la boîte de courrier électronique mise à disposition des établissements scolaires de la Communauté française** 

# **[www.adm.cfwb.be](http://www.adm.cfwb.be/)**

Version 1.0

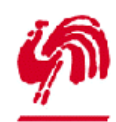

*Gestion de l'adresse mail publique*

# **1. Introduction**

Ce document aborde les points suivants :

- comment utiliser l'interface web de gestion de la boîte mail publique

- comment accéder à l'interface mail permettant de consulter et rédiger des courriers électroniques

- quels sont les paramètres nécessaires pour configurer votre compte de messagerie (MS Outlook, etc.)

Ce document n'aborde pas la problématique de la configuration de votre programme de courrier électronique. Pour cela, reportez vous à la circulaire 766 disponible sur le site [http://www.adm.cfwb.be](http://www.adm.cfwb.be/) ou au mode d'emploi disponible sur ce même site dans la partie sécurisée.

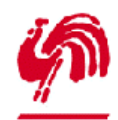

*Gestion de l'adresse mail publique*

# **2. Le site web de gestion de l'adresse mail publique**

#### **2.1 Accéder au site internet**

Démarrez votre navigateur internet (FireFox, Internet Explorer, Eudora, etc.) et entrez l'adresse [http://www.adm.cfwb.be](http://www.adm.cfwb.be/) :

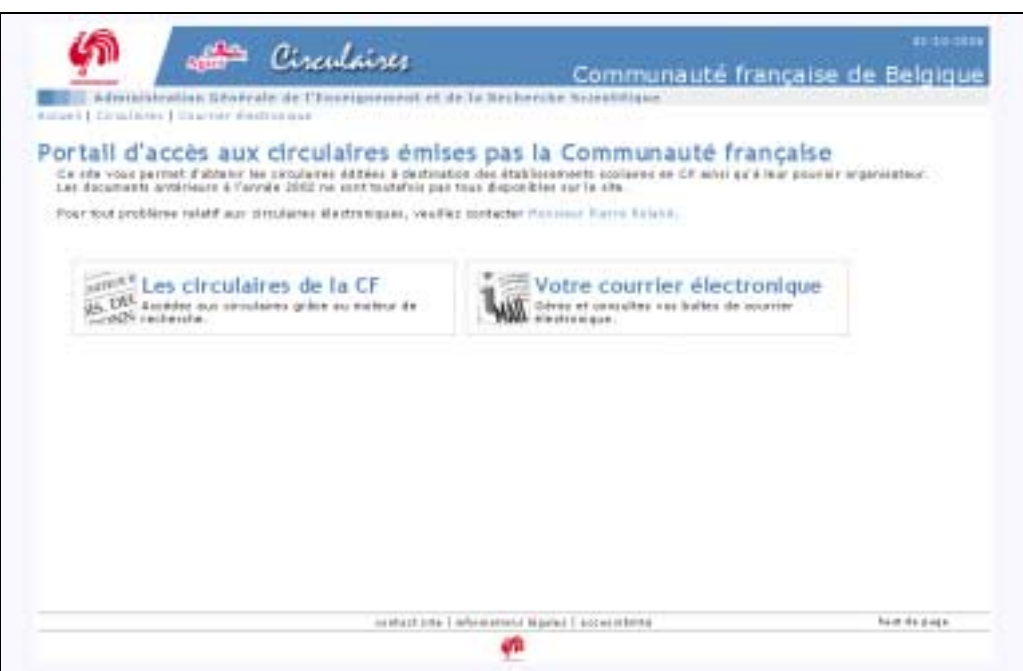

Cette interface donne accès aux deux sections principales du site :

les circulaires émises par la CF

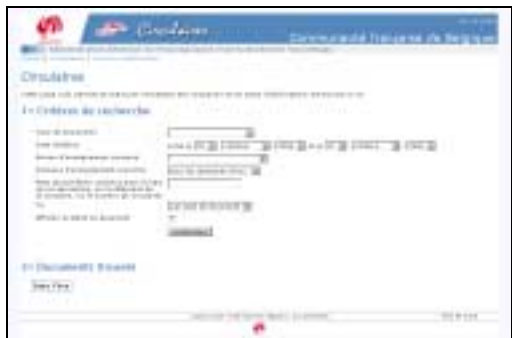

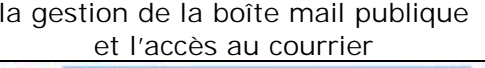

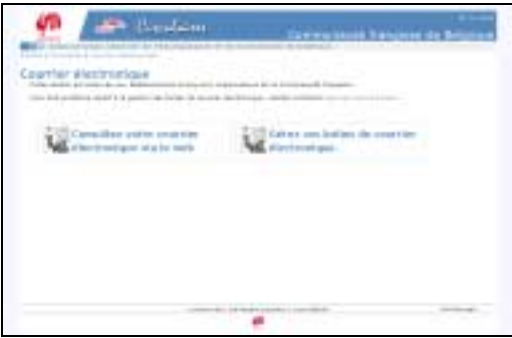

#### **2.2 Les circulaires émises par la CF**

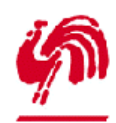

*Gestion de l'adresse mail publique*

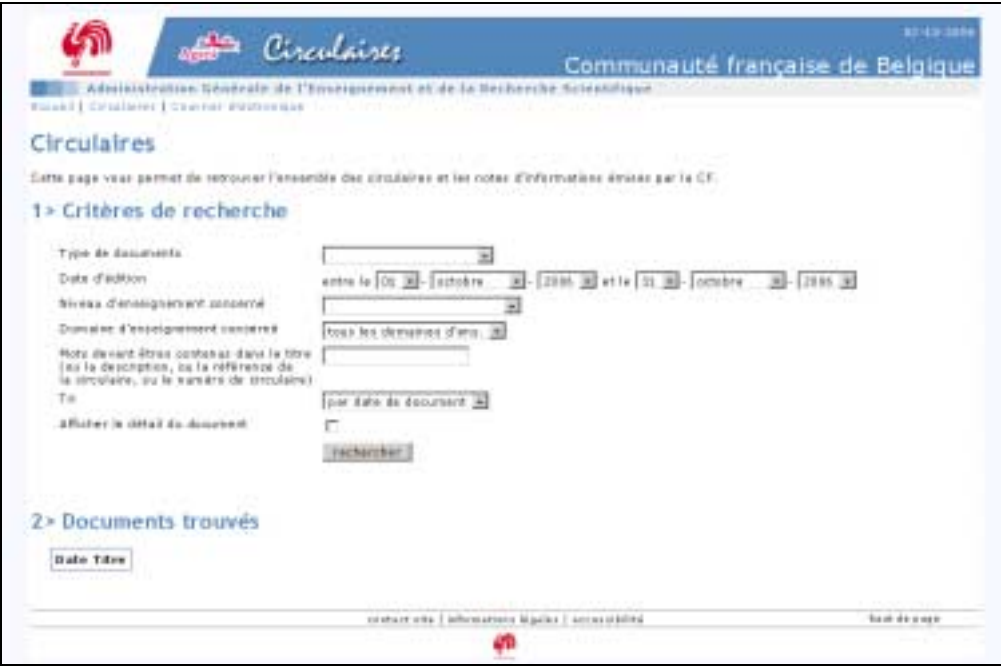

Cette page vous permet de retrouver les circulaires émises par la CF sur base d'un ensemble de critères paramétrables.

**2.3 La gestion de la boîte mail publique et l'accès au courrier électronique** 

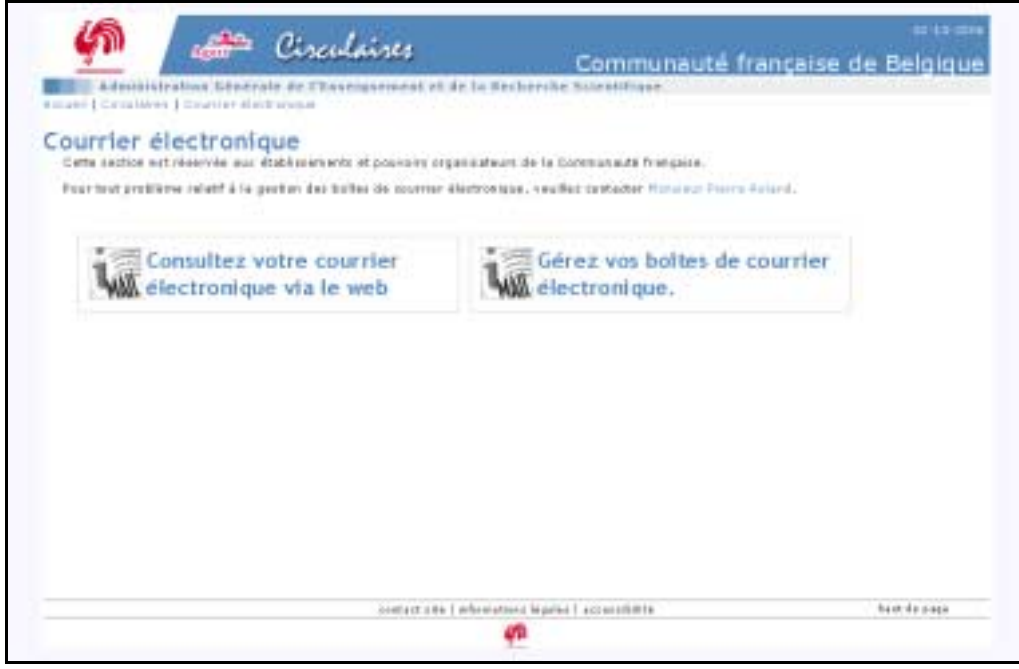

Cette page vous permet d'accéder à la section vous permettant d'accéder à l'interface de composition/lecture de mails (ci-dessous à gauche), ainsi qu'à la section vous permettant de configurer votre adresse mail publique (ci-dessous à droite).

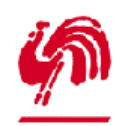

*Gestion de l'adresse mail publique*

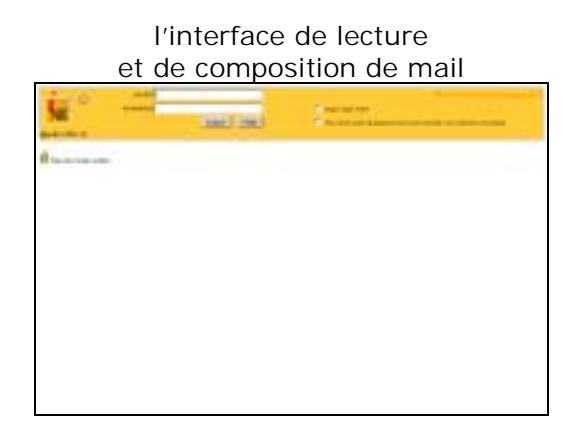

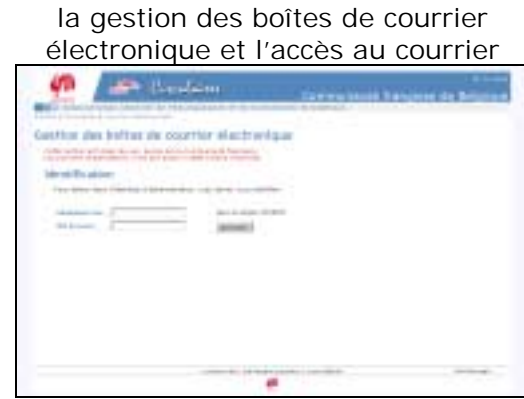

L'interface web de lecture/composition de mail vous permet de consulter vos mails lorsque vous ne travaillez pas sur votre PC habituel. Vous ne devriez donc en général pas l'utiliser.

L'interface est naturellement sécurisée : elle présente deux zones vous permettant d'introduire votre adresse mail publique ainsi que le mot de passe qui est associé (par exemple *[arverviers1@ecoles.cfwb.be](mailto:arverviers1@ecoles.cfwb.be)* et *bhuz3*).

#### **2.4 Interface de gestion de la boîte mail publique**

Cette interface vous permet de gérer votre adresse mail publique ([\\*\\*\\*@ecoles.cfwb.be\)](mailto:***@ecoles.cfwb.be): changement de son mot de passe, gestion des transferts automatiques de mail ('forward'), changement d'adresse mail.

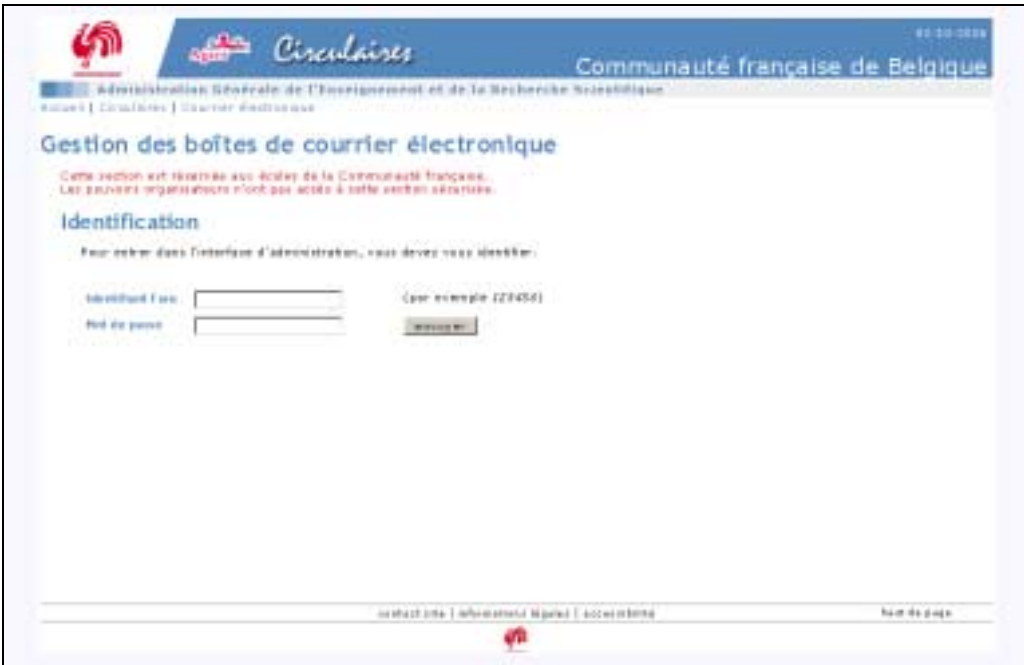

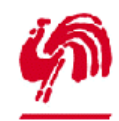

*Gestion de l'adresse mail publique*

Afin d'accéder à l'interface de gestion de l'adresse mail publique, vous devez vous identifier. Pour cela, indiquez votre identifiant FASE et le mot de passe qui est associé à votre adresse mail administrative [\(ec\\*\\*\\*\\*\\*\\*@adm.cfwb.be\)](mailto:ec******@adm.cfwb.be).

Ces informations vous ont été transmises avec la circulaire 766. Si vous ne les possédez plus, suivez le lien « code d'accès perdu » de cette même page, elles vous seront renvoyées par courrier.

#### **2.4.1 Résumé des informations**

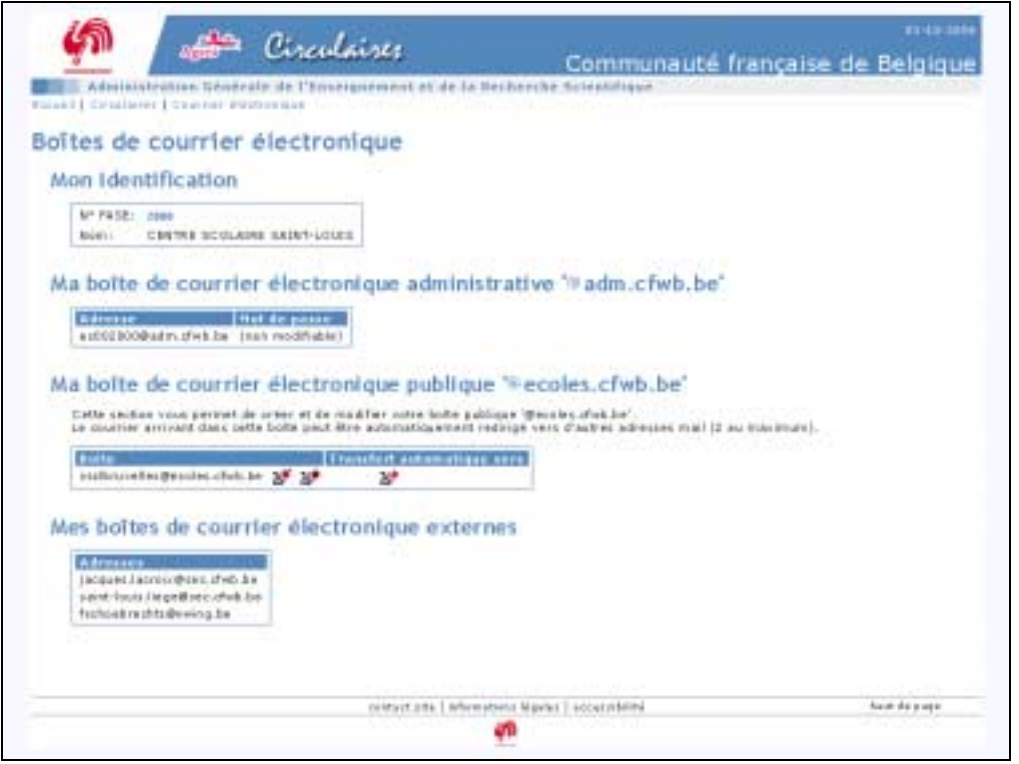

Une fois identifié, l'écran ci-dessus vous présente 4 informations principales.

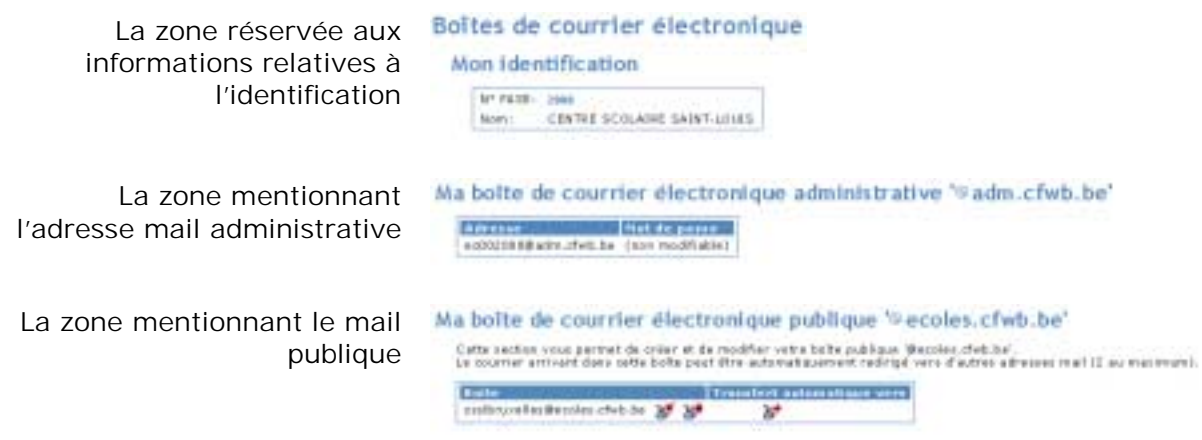

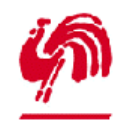

*Gestion de l'adresse mail publique*

La zone mentionnant les adresses mail également connues de l'administration

Més boltes de courrier électronique externes Library<br>James James Benedik Se<br>James Gali Jagobiac, dieb be frata ekreikts@eving.ke

#### **2.4.2 Gestion de la boîte de courrier électronique publique**

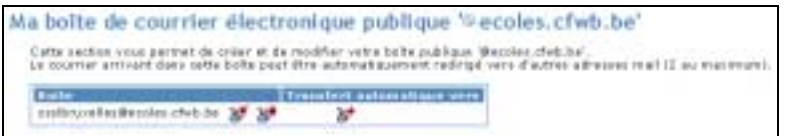

La gestion de la boîte de courrier électronique se fait à l'aide des 3 icônes suivantes ;

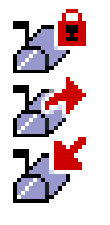

Pour changer le mot de passe

Pour gérer les transferts automatiques ('forward')

Pour changer le nom de l'adresse mail publique

Les courriers arrivant dans cette boîte peuvent être automatiquement transférés vers une ou deux autres adresses mail.

Dans l'exemple ci-dessous, l'école 2000 a une adresse mail publique nommée [csslbruxelles@ecoles.cfwb.be](mailto:csslbruxelles@ecoles.cfwb.be) . Les mails arrivant dans cette boîte ne sont pas transférés dans d'autres boites.

#### **2.4.3 Renommer la boîte de courrier électronique.**

Vous êtes libres de modifier le nom de votre adresse mail publique. Toutefois, les courriers électroniques adressés à l'ancienne boîte encore stockés sur le serveur seront perdus. Pour ne rien perdre, vous devez relever les mails juste avant de renommer votre boîte à courrier.

Pour renommer la boîte de courrier électronique, cliquer sur l'icône  $\mathfrak l$ 

L'écran de modification suivant apparaît alors :

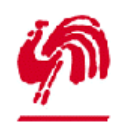

*Gestion de l'adresse mail publique*

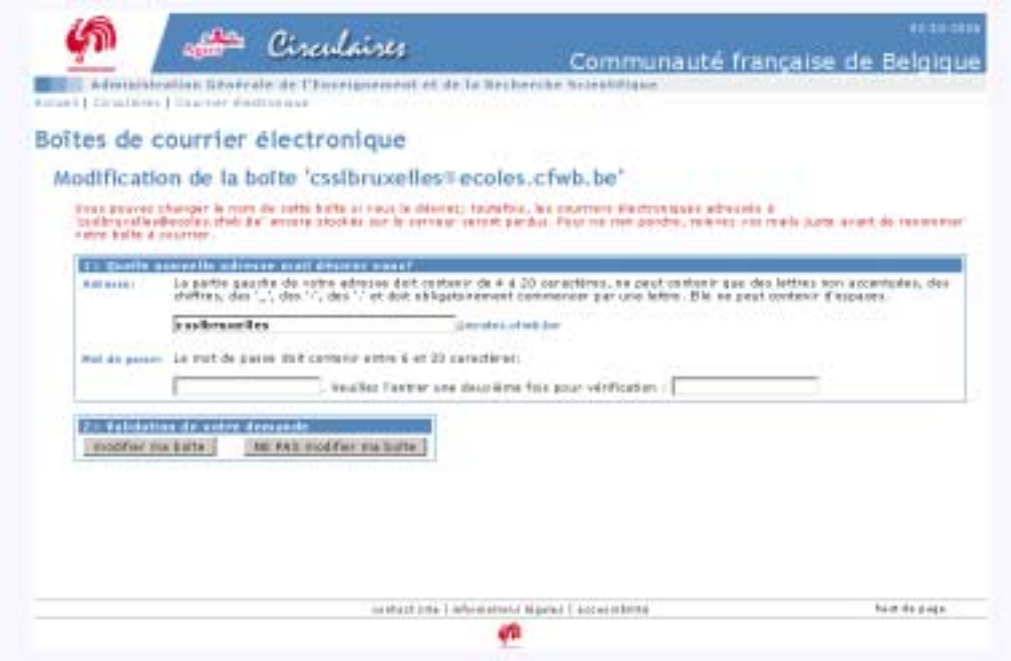

Pour modifier la boîte, indiquez un nouveau nom de boîte à courrier, un mot de passe (que vous devez répéter pour vérification) et validez.

Par exemple, si l'adresse mail d'origine est [csslbruxelles@ecoles.cfwb.be](mailto:csslbruxelles@ecoles.cfwb.be) et que vous désirez plutôt [csslbxl@ecoles.cfwb.be](mailto:csslbxl@ecoles.cfwb.be) :

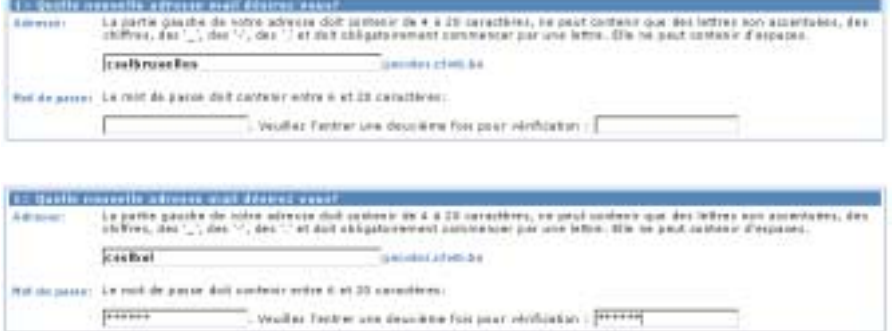

Après validation, la page de résumé des informations reprend les changements demandés :

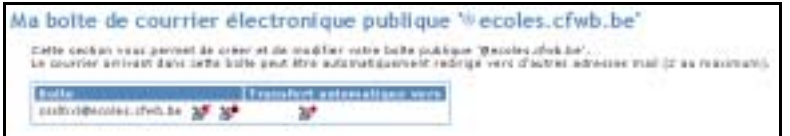

#### **2.4.4 Changer le mot de passe de la boîte de courrier publique**

Pour changer le mot de passe de la boîte publique, cliquez sur l'icône . Indiquez un mot de passe (que vous devez répéter pour vérification) puis validez.

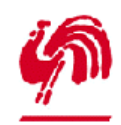

*Gestion de l'adresse mail publique*

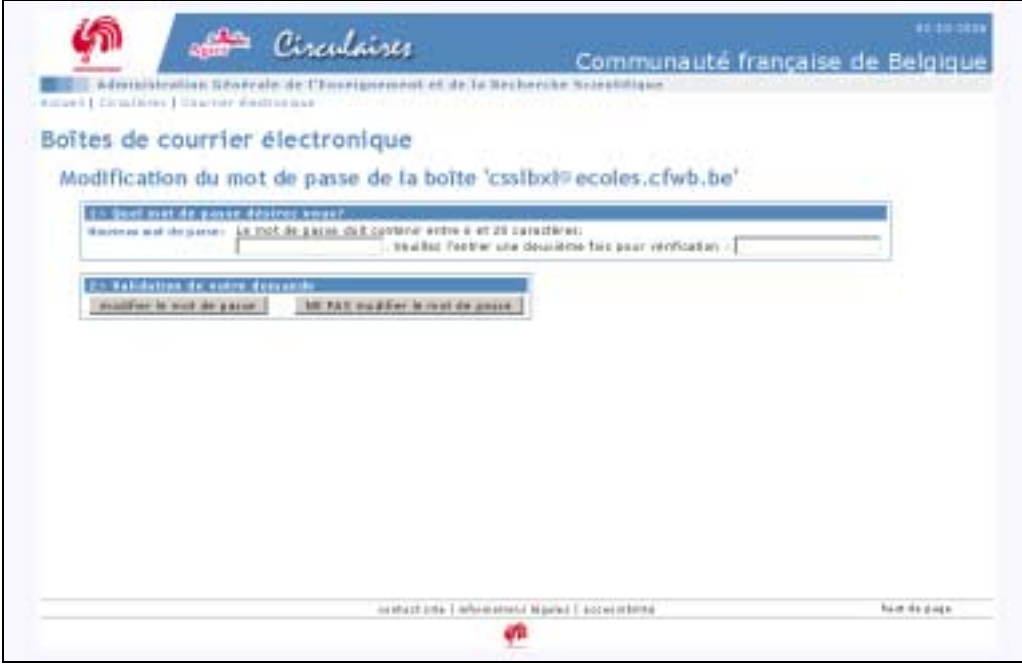

#### **2.4.5 Transférer automatiquement les mails arrivant dans la boîte de courrier publique**

Pour transférer les mails arrivant dans la boîte publique, cliquer sur l'icône ... L'écran suivant apparaît :

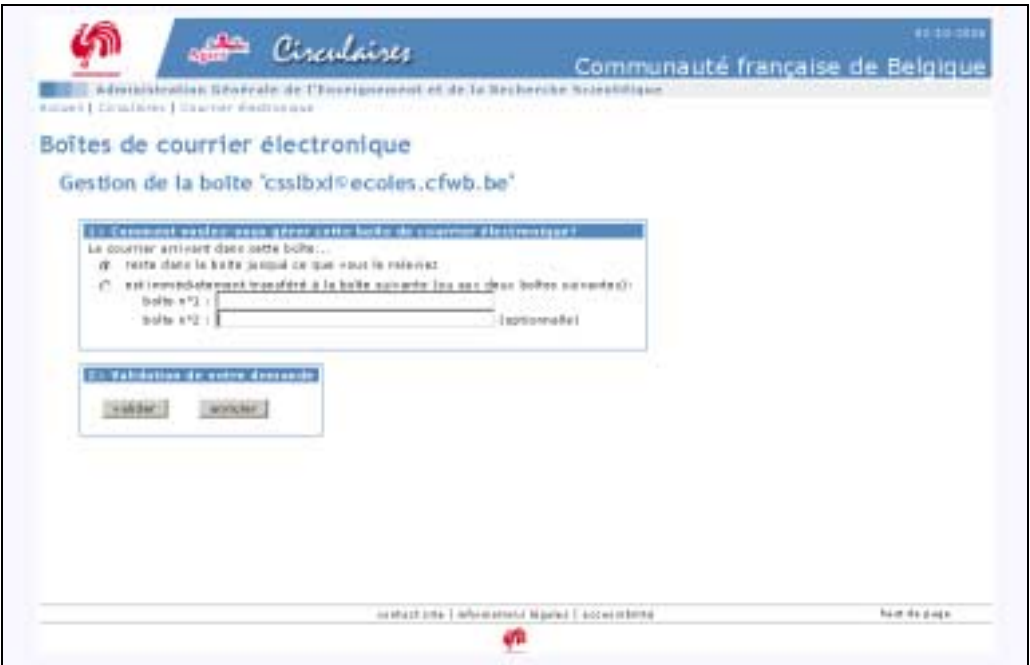

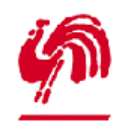

*Gestion de l'adresse mail publique*

Activez le transfert en sélectionnant alors l'option « est immédiatement transféré à … », indiquez la (ou les deux) adresses mail destinataire(s) et validez ensuite.

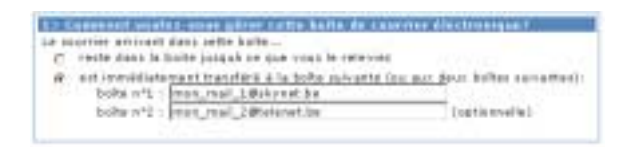

La page de résumé affiche alors le transfert automatique :

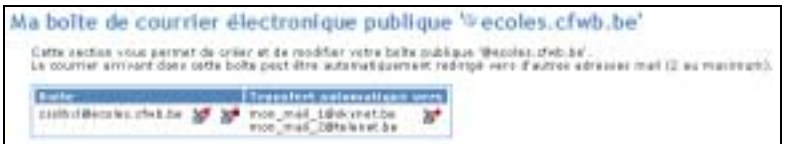

Remarque : le transfert se fait automatiquement pour les mails arrivant dans la boîte après que le transfert ait été activé. Les mails qui seraient arrivés dans la boîte avant l'activation du transfert ne seront pas transférés.

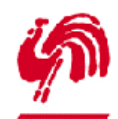

*Gestion de l'adresse mail publique*

# **3. Données techniques nécessaires à l'utilisation votre adresse mail publique**

Pour configurer votre programme de courrier électronique, vous aurez besoin des informations ci-dessous. Un mode d'emploi pour créer un compte dans Microsoft Outlook Express est disponible sur le site [www.adm.cfwb.be](http://www.adm.cfwb.be/) dans la section 'gestion de votre adresse mail publique'.

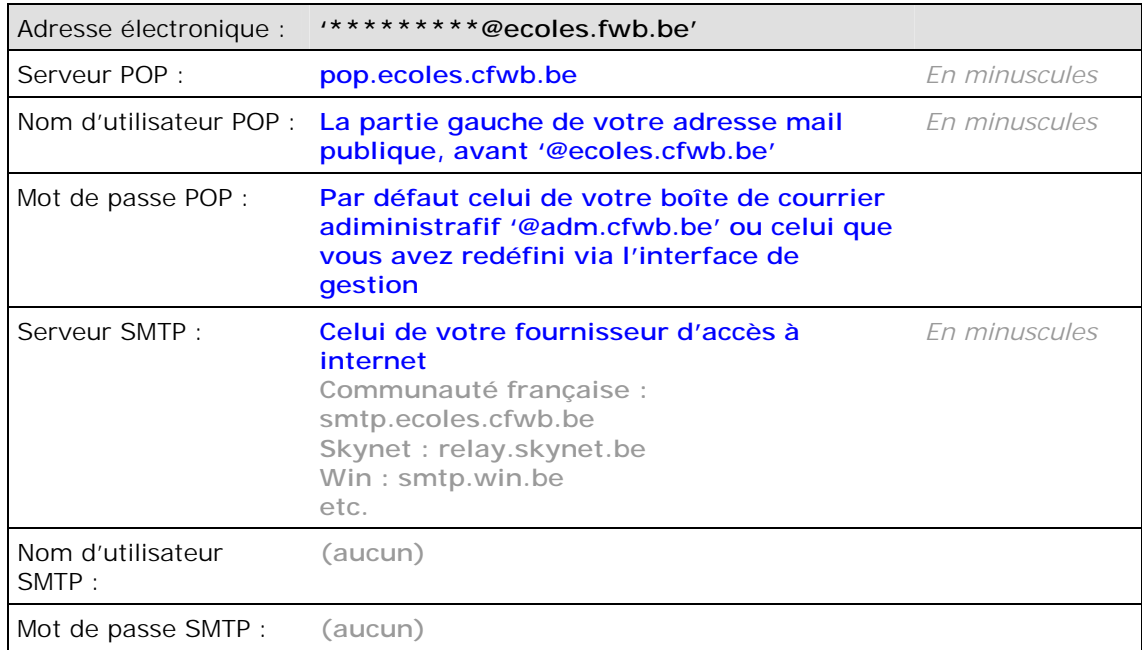